## **Music Files Converter**

Purpose:

Music Files Converter converts music formats Music XML (\* .xml), Compressed Music XML (\* .mxl) and music files of old versions of Soft Mozart to version 3.2 (\* .lmz) into music files for the Gentle Piano program.

Description of the program interface

The program window is shown in Picture 1.

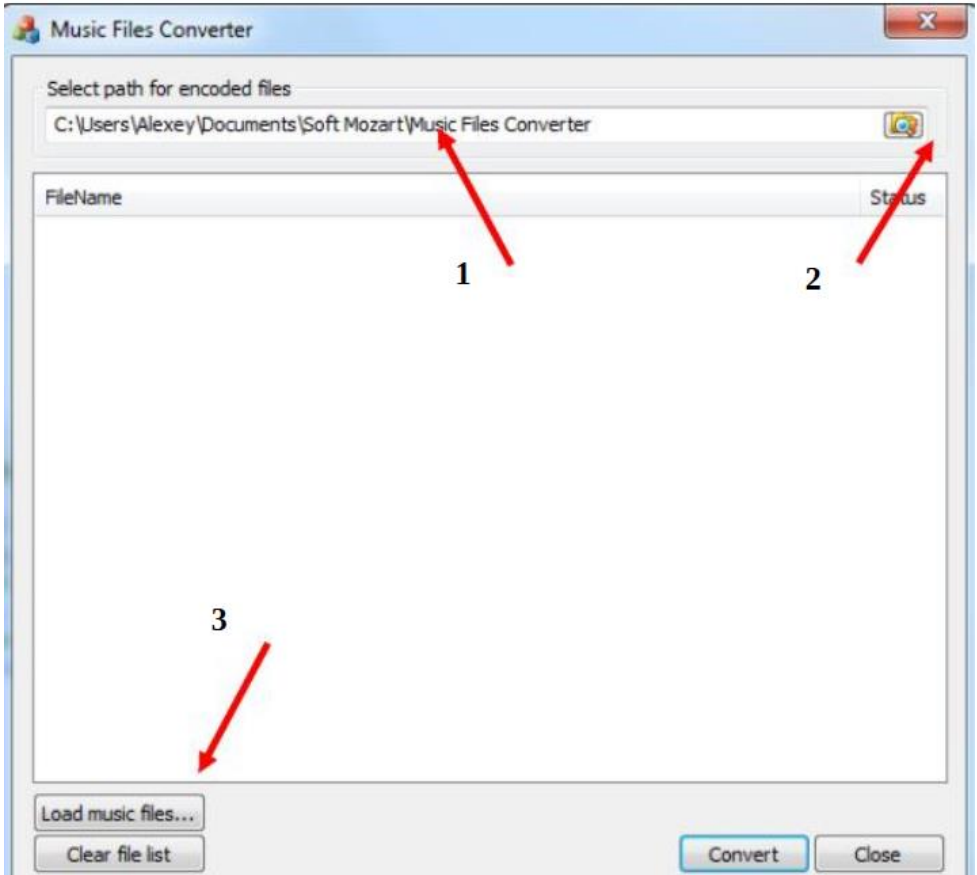

Picture 1. The Music Files Converter window

In the input line (1) under the heading 'Select path for encoded files', the path to where the finished music files will be stored is specified. **Documents - Soft Mozart - Music Files Converter**

The selected files are displayed as a list in the main program window (Picture 2):

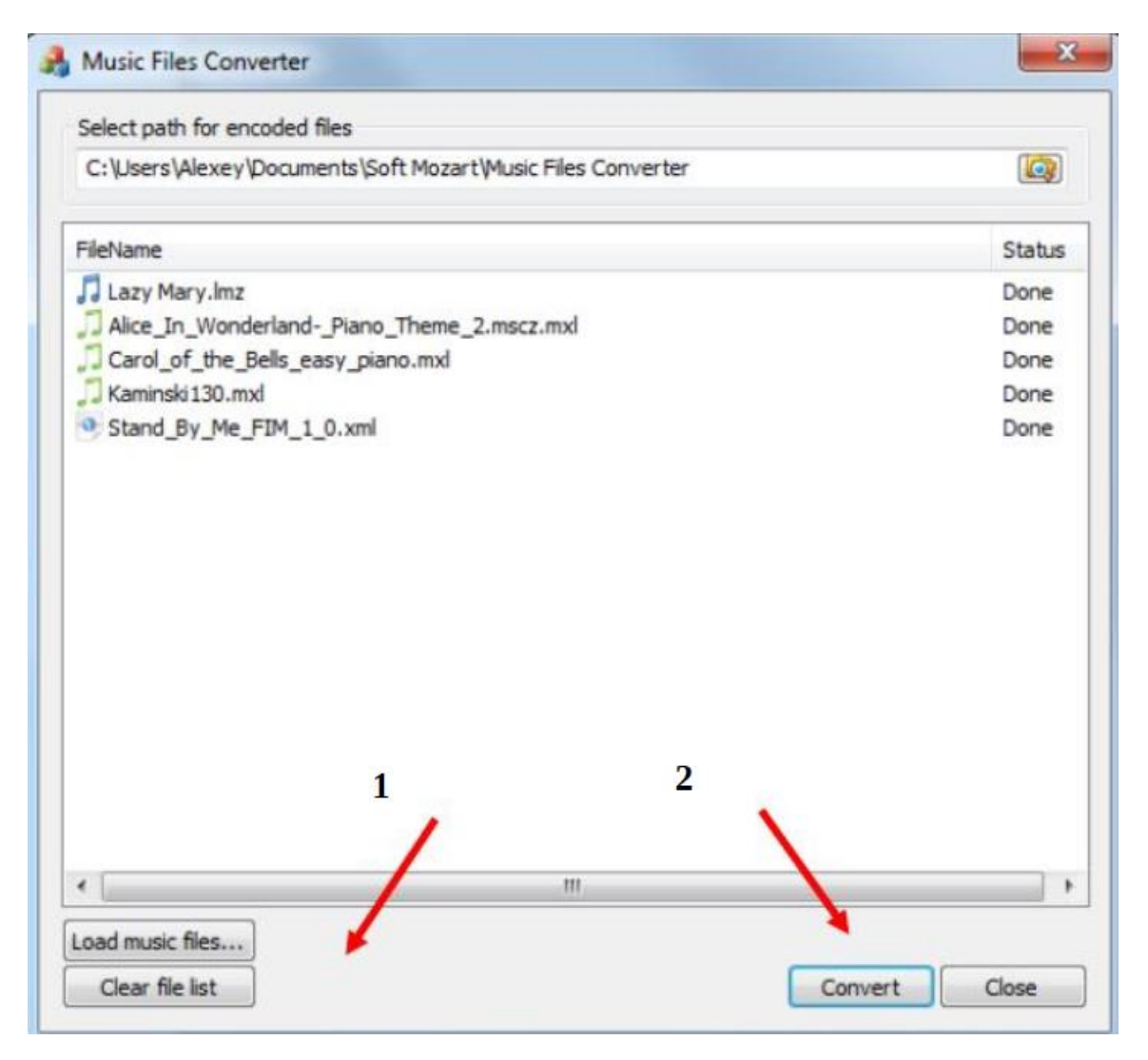

Picture 2. Main window of the program

By clicking the Clear file list (1) button, you can clear the current list and start creating a new one.

Start the process of converting the list of selected files, by clicking the Convert (2) button. The Status column should display the result of the conversion. Ready files are saved in the **Documents - Soft Mozart - Music Files Converter**

## **ATTENTION: LIMITATIONS**

1. Only one-part pieces are supported: if a composition has several parts, convert each part separately

2. The pieces are converted to 255 bars

- 3. Changing the meter and tonality of the piece is not supported;
- 4. Polyphony may not be supported properly.

5. Make sure that the note does not intersect in the right and left hands. The piece will be converted, but when you play with both hands, you will be stuck.

## **Some suggestions on the preparation of music files using the program MuseScore2**

In order to correctly display the name of a songs and an author, make sure that they are set in Score Properties. To open the options window, select the menu File  $\rightarrow$  Score Properties ...

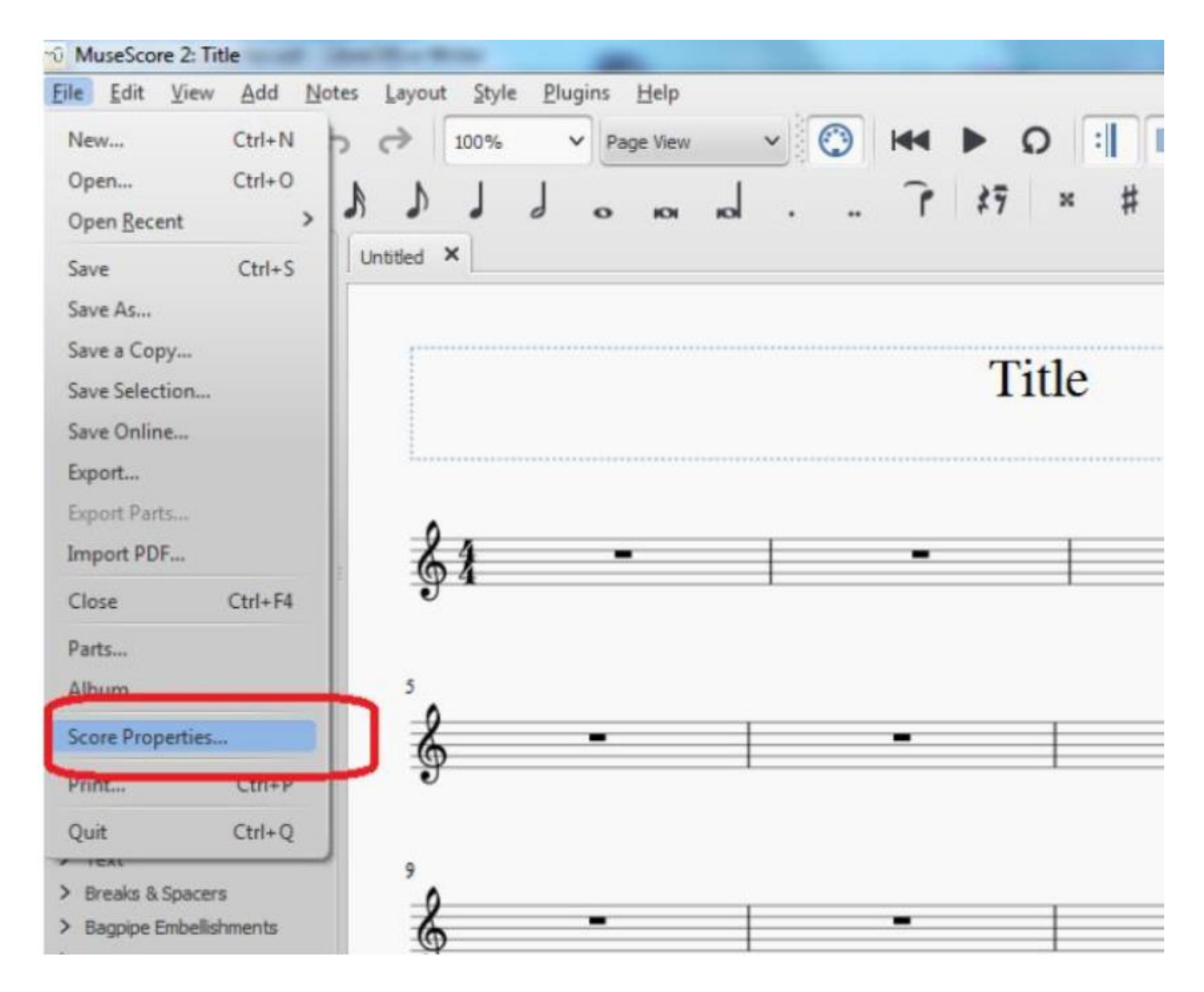

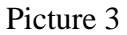

The composer name should be placed in the Composer field, and the name of the piece will be in the section Title or WorkTitle (Picture 4)

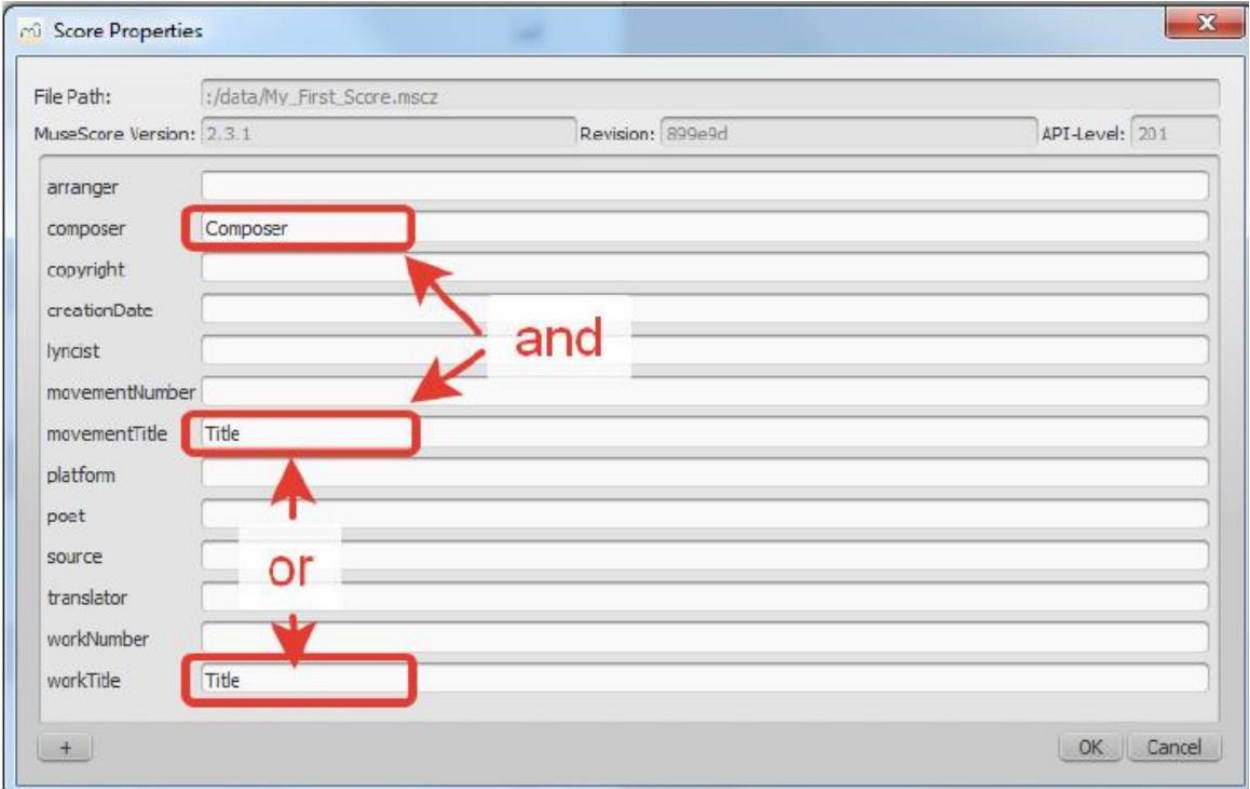